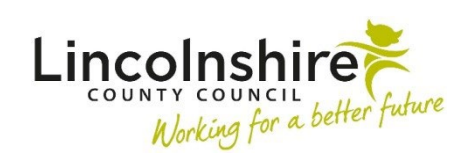

**Mosaid** Children's Services Quick Guide

## **Internal Contacts (Referrals)**

An **Internal Contact** is used within Mosaic to refer a child or young person to another Service within Lincolnshire County Council and to Barnardo's, our Leaving Care Support providers. A full list of Services that accept Internal Contacts including details of their service provision is at the end of this guide.

## **Adding an Internal Contact**

The **Internal Contact** is available as a **Next action** on most worksteps. This can be added at any point, either whilst the workstep is still open to record ongoing work, or when the workstep is **Finished**.

To add the **Internal Contact** when the workstep is still open to record ongoing work, '**Send Immediately**' must be ticked as in the example below.

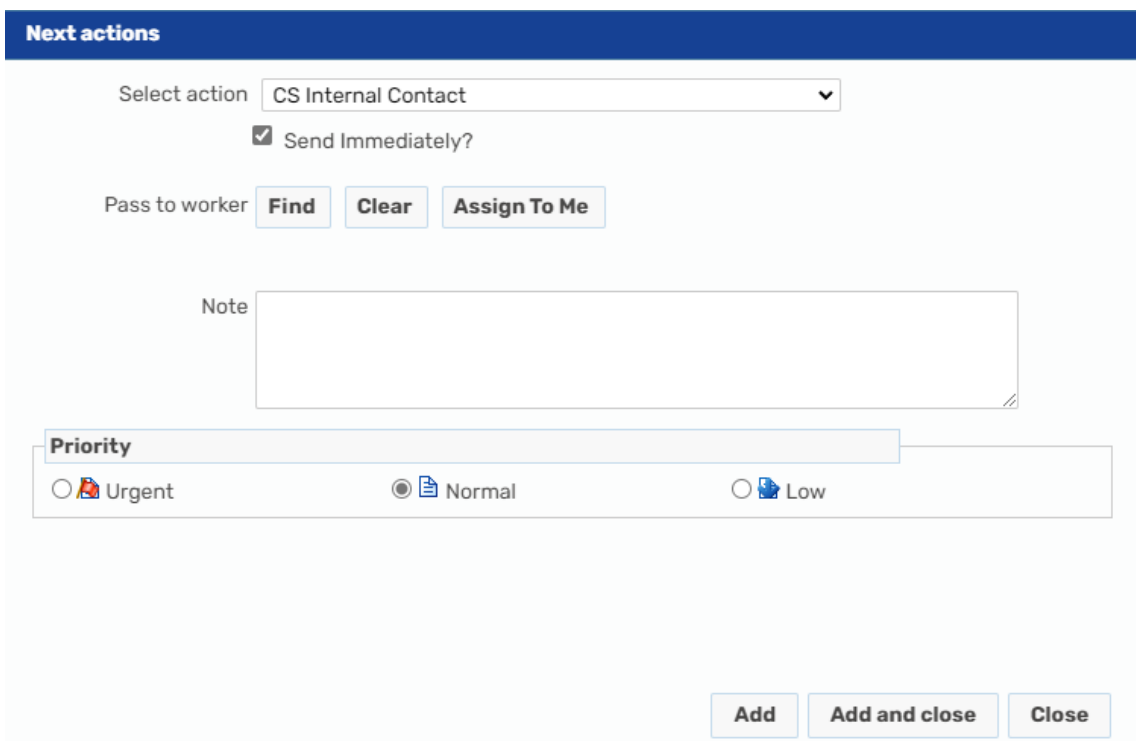

Select **Add and Close**. Then **Save** and exit the workstep. The Internal Contact will now be available to start recording.

## **Recording an Internal Contact**

The **Internal Contact** workstep is a placeholder for the **Contact** form. This records the information that the Service require from you as a worker when you wish to refer a child or

young person for support. This is accessed by clicking on the  $\begin{array}{|c|c|c|}\n\hline\n\text{-} & \text{forms and letters icon.}\n\end{array}$ Please refer to the list at the end of this guide to ensure you choose the correct optional form for the Service you wish to refer to.

Once the optional form has been selected it will display as an additional tab within the screen.

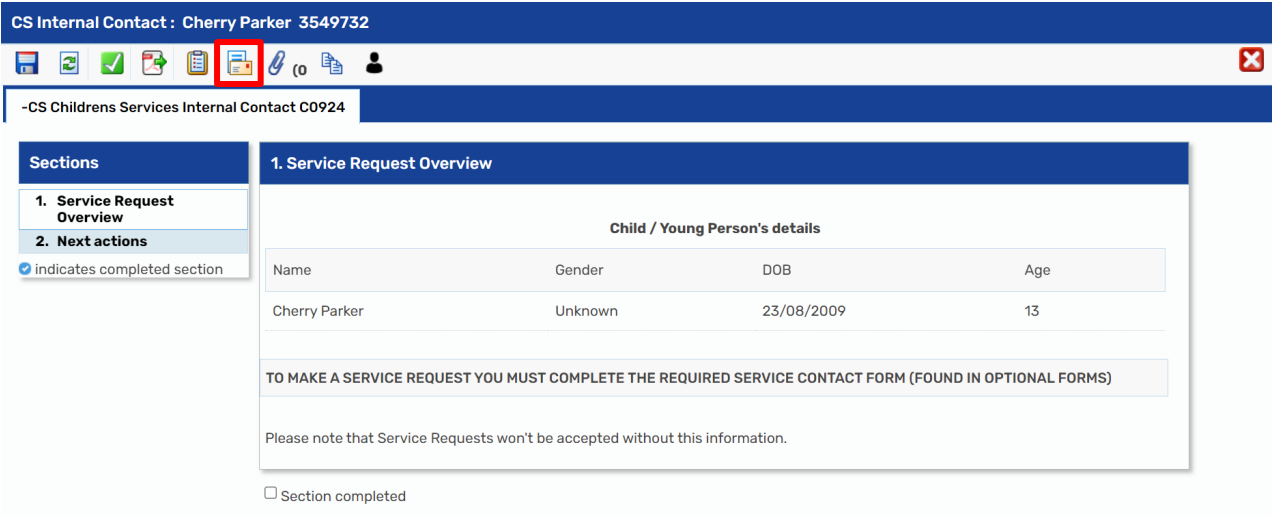

The optional form must be completed in full to include all the information that is required.

If the incorrect form has been selected, it can be deleted by clicking on the  $\blacksquare$  delete icon.

Once the optional form has been completed, click on the **CS Childrens Services Internal Contact C0924** tab.

**Section 1** requires no additional information to be recorded. Select **Section 2** to add the **Next action**. The **Next action** must match the optional Contact form that has been completed to ensure it is sent to the correct Service.

For example, if the FGC Family Group Conf/Life Links Contact C0977 optional form has been completed the CS Family Group Conference Request should be added.

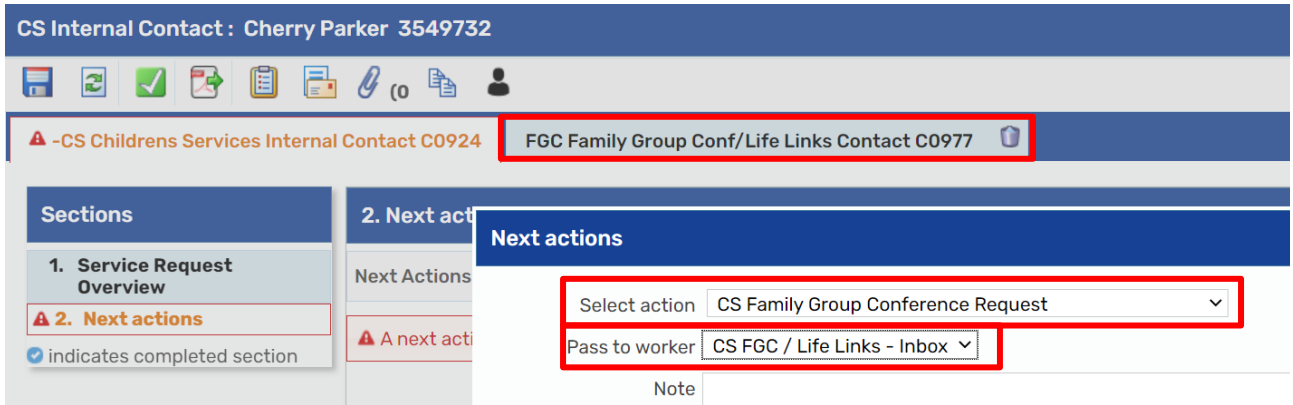

From the **Pass to team/worker** field, select the team/virtual worker you wish to send this Service Request to. The number of options available will reflect the team structure, if the Service has multiple teams around the County these will be listed by area. If the step is to be sent to a Virtual Worker inbox, the options will display within Pass to worker.

Once the correct options have been selected, click on **Add and Close**, and then click on

the finish icon to **Finish** the workstep. This will then pass the Service Request onto the selected team.

## **Service Providers**

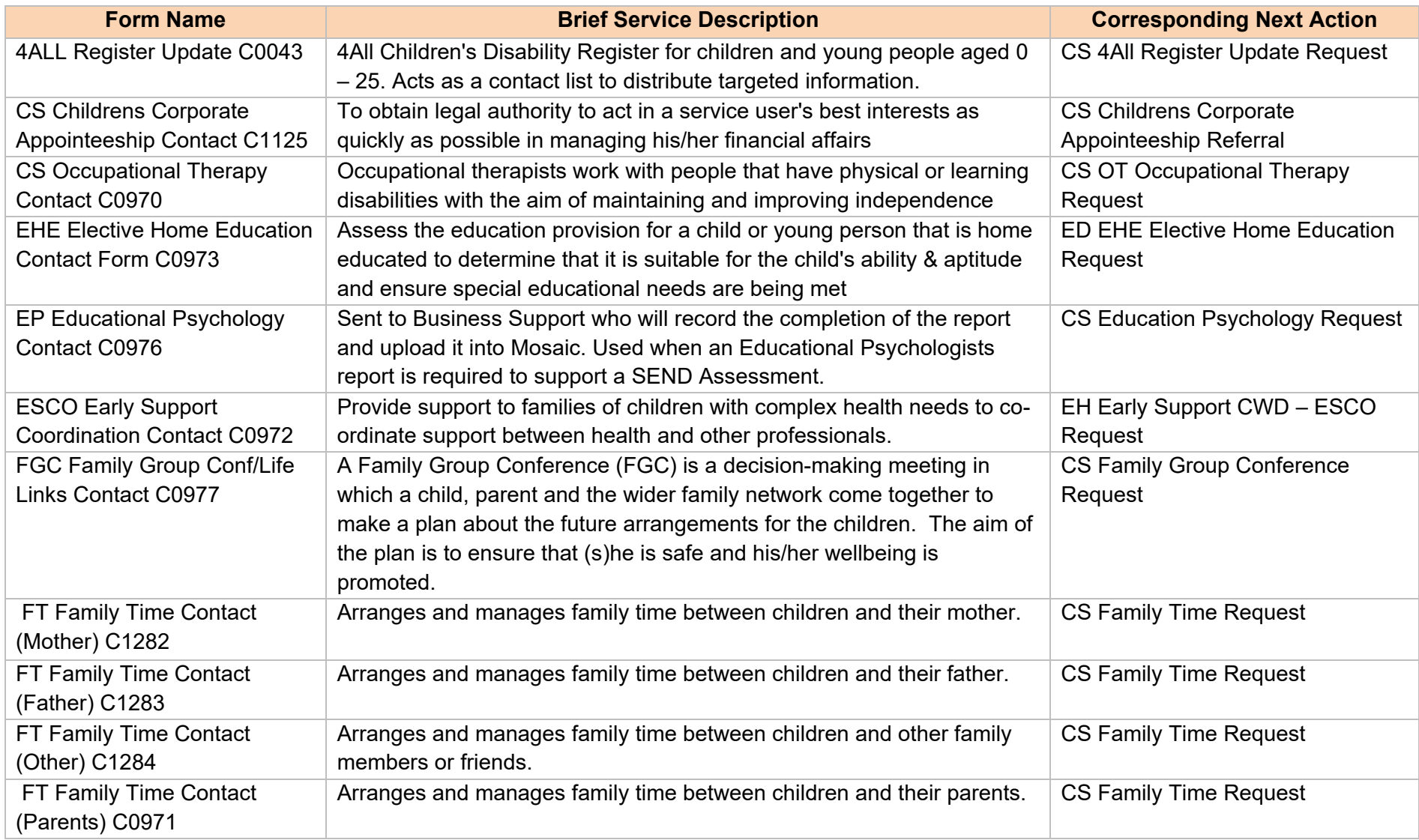

Internal Contacts (Referrals)

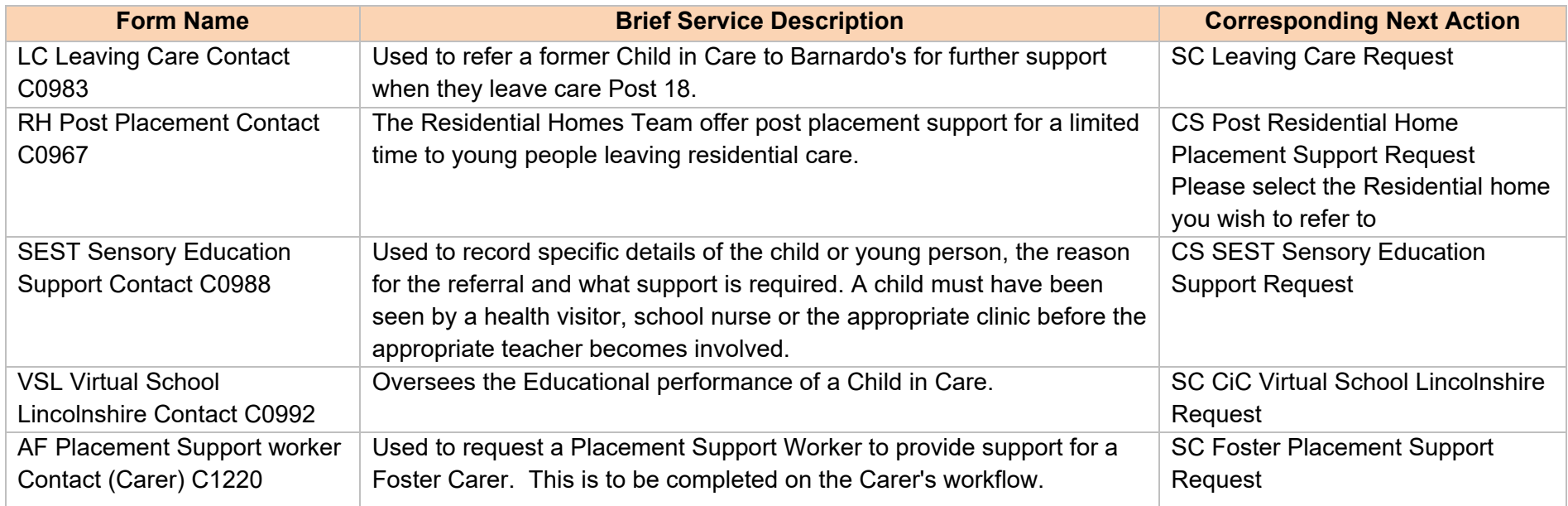